# iStorage ソフトウェア VMware vSphere Web Client Plug-in インストールガイド

## はじめに

このインストールガイドでは、WebSAM Storage VMware vSphere Web Client Plug-in のインストールに関して説明 しています。

本製品は、VMware vCenter Server および、VMware vSphere Web Client と連携する製品であり、Windows のサー バへインストールして利用します。

また、本製品は、Windows 版の VMware vCenter Server と VMware vCenter Server Appliance に対応しています。

#### 備考

- 1. 本書では、以下のプログラムプロダクトについて説明しています。
	- WebSAM Storage VMware vSphere Web Client Plug-in
- 2. 本書は以下のプログラムプロダクト・バージョンに対応しています。
	- WebSAM Storage VMware vSphere Web Client Plug-in V3.5 以降
- 3. 本文中の以下の記述は、特に明示しない限り、対応する製品名を意味します。

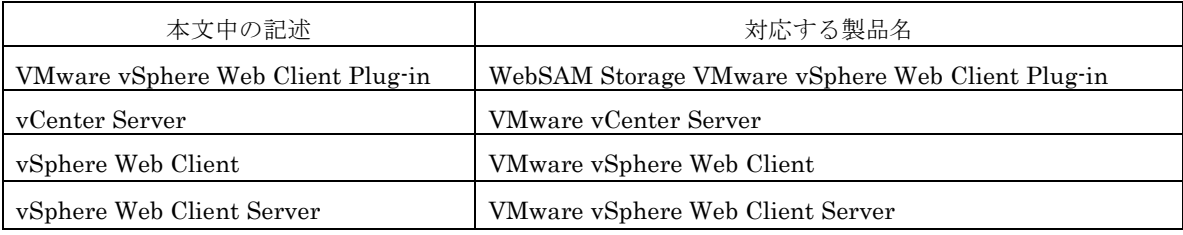

- 4. 商標および登録商標
	- Microsoft, Windows および Windows Server は、米国 Microsoft Corporation の米国およびその他の 国における登録商標または商標です。
	- VMware は、米国およびその他の地域における VMware, Inc. の商標または登録商標です。 その他、記載されている製品名、会社名等は各社の登録商標または商標です。
- 5. 本製品は以下の OSS を含んでいます。ライセンスの詳細については「VMware vSphere Web Client Plug-in 利用の手引」(IS066)を参照ください。
	- Apache HTTP Server (http://httpd.apache.org/)
	- Apache log4j (http://logging.apache.org/)
	- Apache Tomcat (http://tomcat.apache.org/)
	- Apache Commons Codec (http://commons.apache.org/)
	- Spring Framework (http://www.springsource.org/spring-framework)
	- Ganymed SSH-2 for Java (http://www.cleondris.ch/opensource/ssh2/)
	- Jersey(http://jersey.java.net/)
	- The MIT License (MIT)(https://opensource.org/licenses/mit-license.php)

6. 本書では、特にご注意いただく内容を以下で示しております。内容については必ずお守りください。 この表示を無視して誤った取り扱いをすると、設定済みの構成に影響がある場合があります。

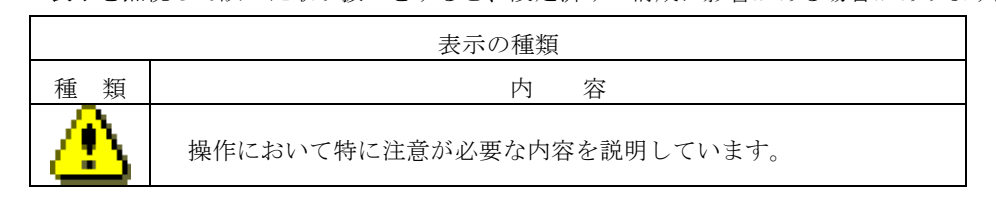

2013 年 3 月 初 版

2020 年 4 月 第 11 版

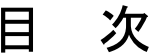

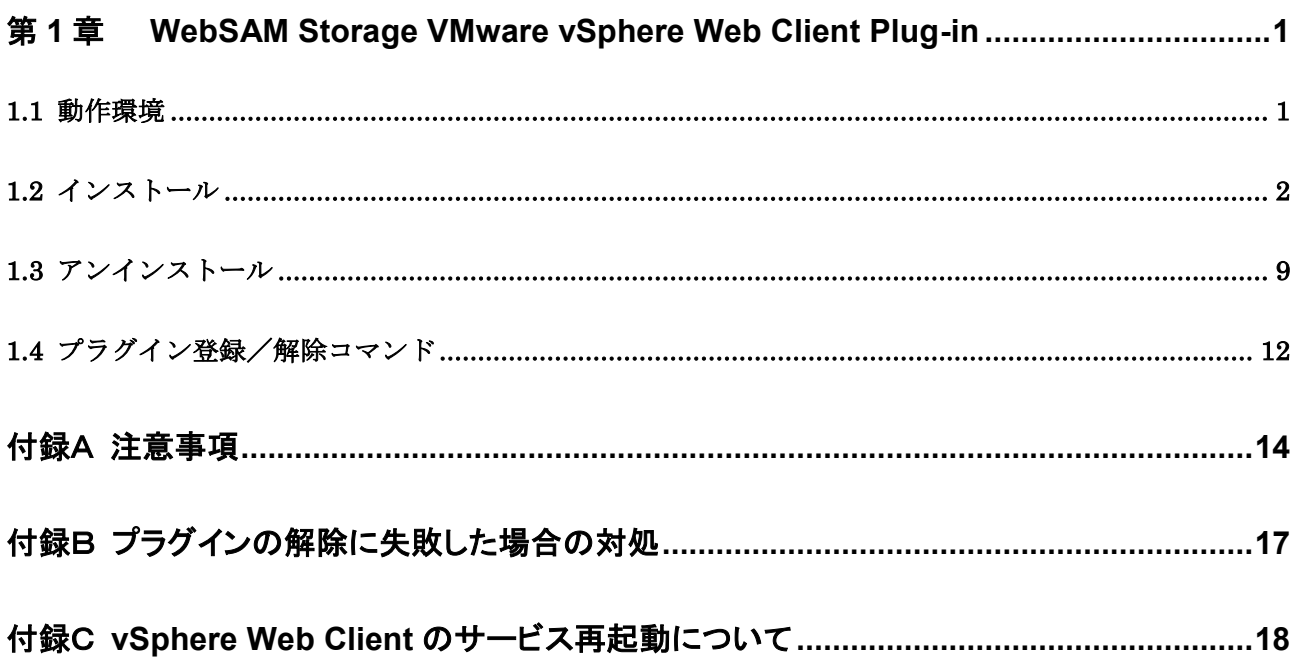

## <span id="page-4-0"></span>第**1**章 **WebSAM Storage VMware vSphere Web Client Plug-in**

## <span id="page-4-1"></span>1.1 動作環境

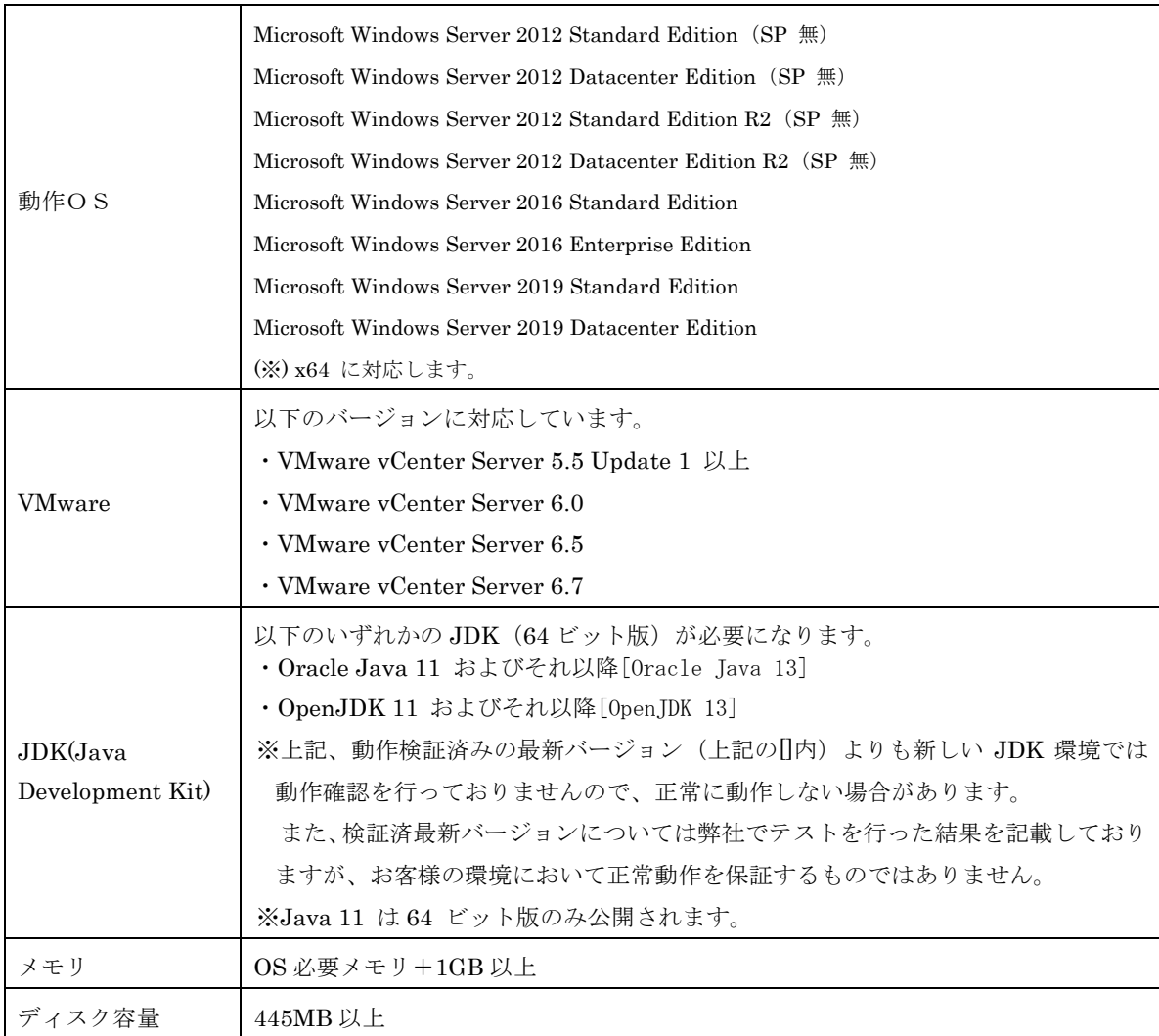

※上記は、本バージョンの製品の初期出荷時点でサポートする動作環境です。

最新の情報については、ダウンロードページにて公開しております。

### <span id="page-5-0"></span>1.2 インストール

以下の手順に従って、VMware vSphere Web Client Plug-in をインストールします。

アップデートする場合には「付録 A 注意事項」のアップデートの注意事項を先に確認したうえで実施 してください。

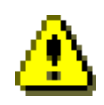

- 1. VMware vSphere Web Client Plug-in では、OpenJDK 11 以降、あるいは Oracle Java 11 以降 を使用します。OpenJDK 11 以降、あるいは Oracle Java 11 以降がインストールされていない場 合は、あらかじめインストールしてください。
- 2.. インストール先のディスクやフォルダに、クォータ管理※1 やファイルスクリーニング※2 を適 用する場合には、適切なご利用をお願いします。これらの使い方を誤った場合、インストール中 や運用中に問題となることがあります。
	- ※1 使用容量に制限をかけ、設定した制限値以上は使用できないようにする機能です。
	- ※2 特定のファイル名(拡張子)のファイルを保存させないようにする機能です。

① JDK のインストールフォルダ配下の bin フォルダにパスを通しておく必要があります。

コマンドプロンプトを開き、JDK のインストールフォルダ配下の bin フォルダ以外で"java"を 実行してください。

以下のようなメッセージが出力される場合、JDK のインストールフォルダ配下の bin フォルダに パスが通っていません。

```
C:\nY > iava
```
'java' は、内部コマンドまたは外部コマンド、 操作可能なプログラムまたはバッチファイルとして認識されていません。

パスが通っていない場合、以下の手順により、パスを通してください。

Windows のスタートメニューから、「コントロールパネル」→「システム」→「設定の変更」 により、システムプロパティの画面を表示してください。

「詳細設定」タブ中にある「環境変数」ボタンをクリックすると、環境変数設定画面が現れま すので、システム環境変数内に, 「新規」ボタンをクリックしてください。「システム変数の編集」 画面が現れますので、変数名を JAVA\_HOME、変数値を「<JDK のインストールフォルダ>」を 入力してください。たとえば、JDK インストールフォルダが「C:¥Program Files¥Java¥jdk-11」 である場合は、変数名が JAVA\_HOME、変数値が「C:¥Program Files¥Java¥jdk-11」になりま す。

システム環境変数内にある Path あるいは PATH を選択して「編集」ボタンをクリックしてく ださい。「システム変数の編集」画面が現れますので、変数名が Path または、PATH であること

を確認し、既存の変数値の最後に";"(セミコロン)を追加し、続いて「%JAVA\_HOME%¥bin」を 入力してください。このとき、誤って既存の変数値などを変更しないように注意してください。 「OK」ボタンをクリックし、変更を確定してください。

コマンドラインから java –version を入力して Java のバージョンを確認しておいてください。

② Administrator 権限のユーザで Windows にログオンし、エクスプローラなどから「SETUP.exe」 を実行してください。

「ユーザーアカウント制御」のダイアログが表示された場合は、「続行」、または「はい」をクリッ クして、セットアップを開始してください。

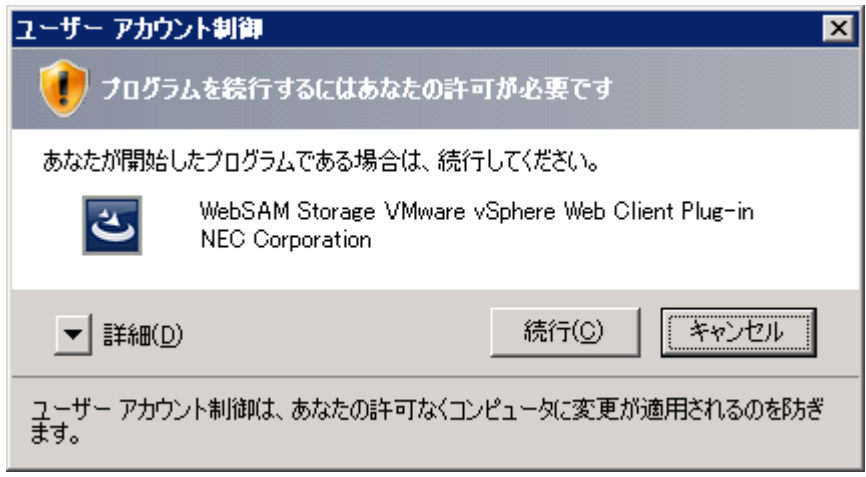

③ 「ようこそ」画面が表示されます。「次へ」をクリックしてください。

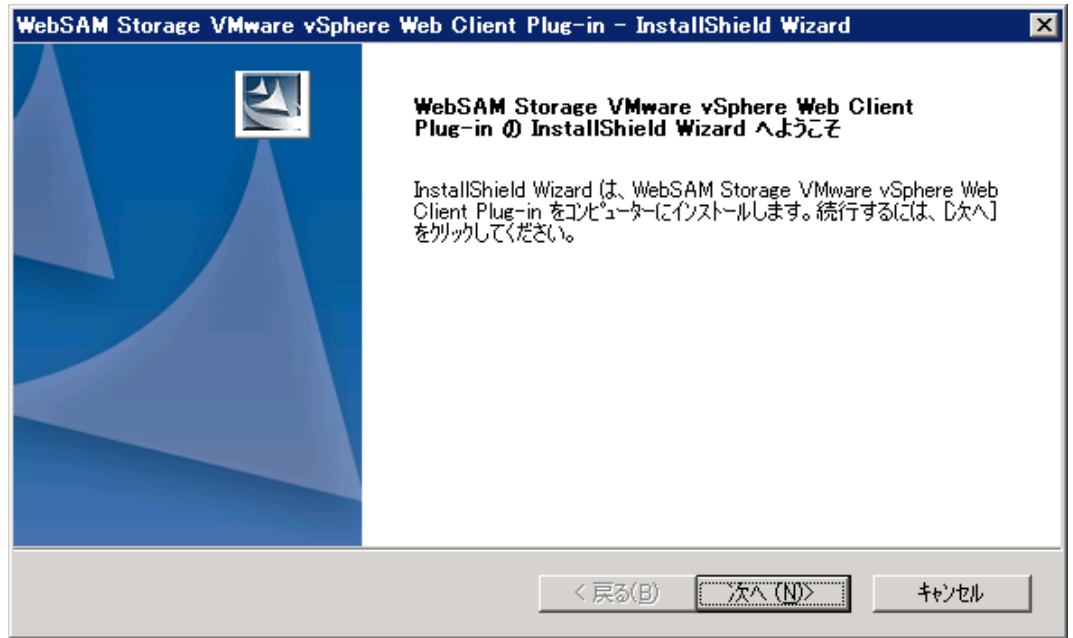

④ 「使用許諾契約」画面が表示されます。必ず最後まで読み、同意する場合は、「使用許諾契約の 全条項に同意します」を選択して「次へ」をクリックしてください。同意しない場合、本ソフト ウェアは使用できません。

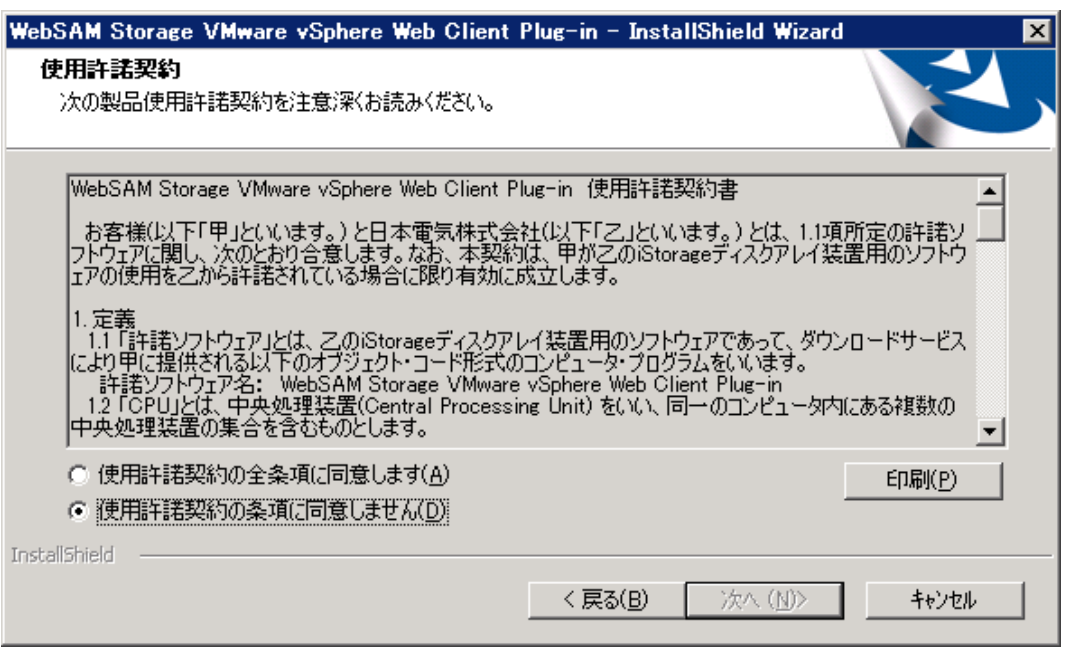

⑤ 「インストール先の選択」画面が表示されます。表示されているインストール先のフォルダで問 題ない場合は、そのまま「次へ」をクリックしてください。インストール先のフォルダを変更す る場合は、「参照」ボタンをクリックし、変更するフォルダを選択してください。

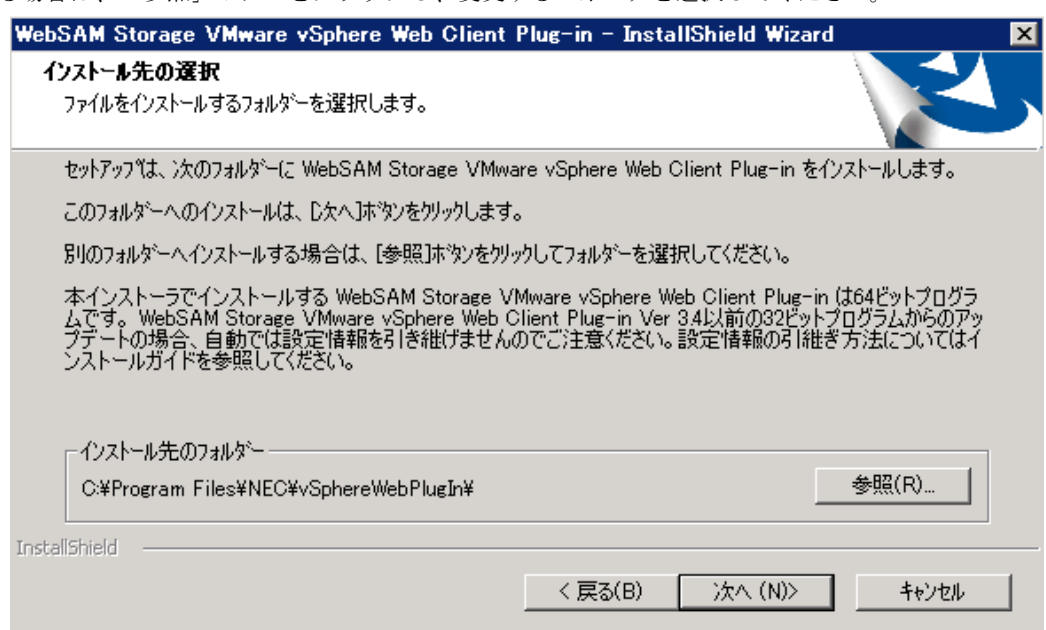

⑥ 「WebSAM Storage VMware vSphere Web Client Plug-in Web サービス設定」画面が表示され ます。

VMware vSphere Web Client Plug-in が使用するローカルホストの IP アドレス、ポート番号お よび Windows ファイアウォールの例外設定を行い、「次へ」をクリックしてください。

VMware vSphere Web Client Plug-in を vSphere Web Client Server と同じサーバにインストー ルする場合は、IP アドレスに「localhost」を入力してください。

VMware vSphere Web Client Plug-in を vSphere Web Client Server とは異なるホストにインス トールする場合は、IP アドレスをプルダウンメニューから選択して、「許可する」を選択してく ださい。なお、ローカルホストの IP アドレスは、直接入力することも可能です。

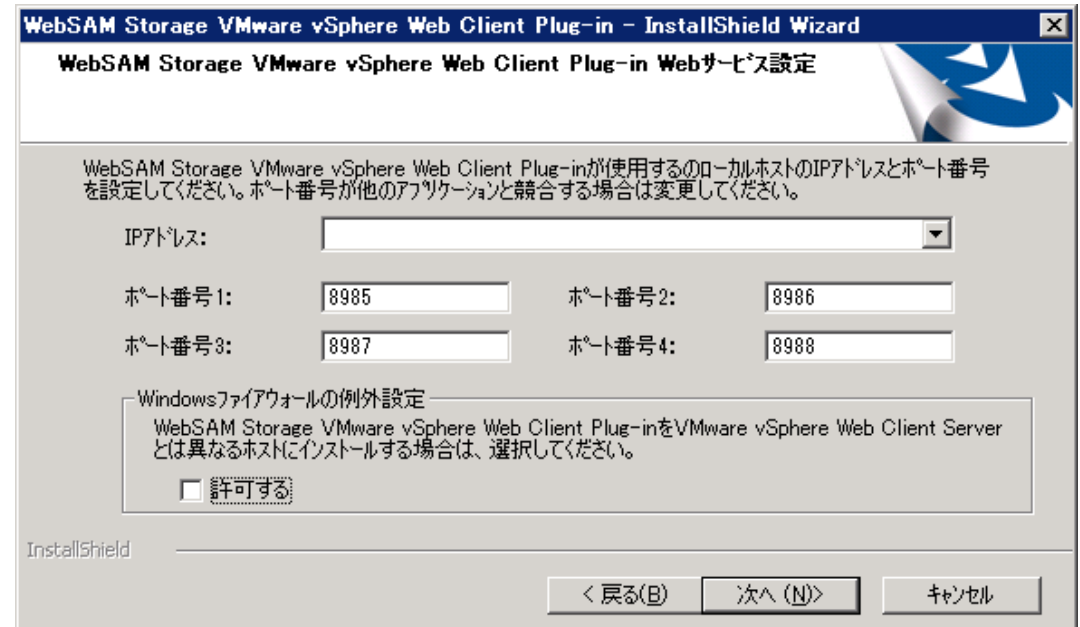

⑦ 「VMware vCenter Server IP アドレス設定」画面が表示されます。vCenter Server へ接続する ための IP アドレスと HTTPS ポート番号を設定し、「次へ」をクリックしてください。

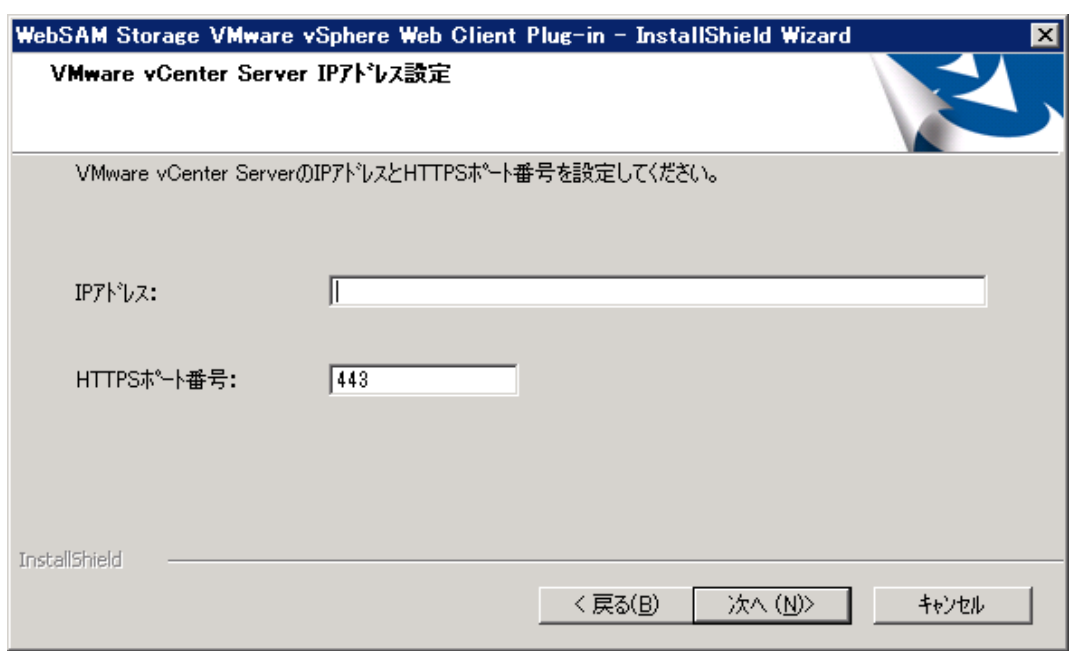

⑧ 「VMware vCenter Server 接続アカウント設定」画面が表示されます。vCenter Server へ接続 するためのユーザ名とパスワードを入力してください。確認のためもう一度パスワードを入力し て、「次へ」をクリックしてください。

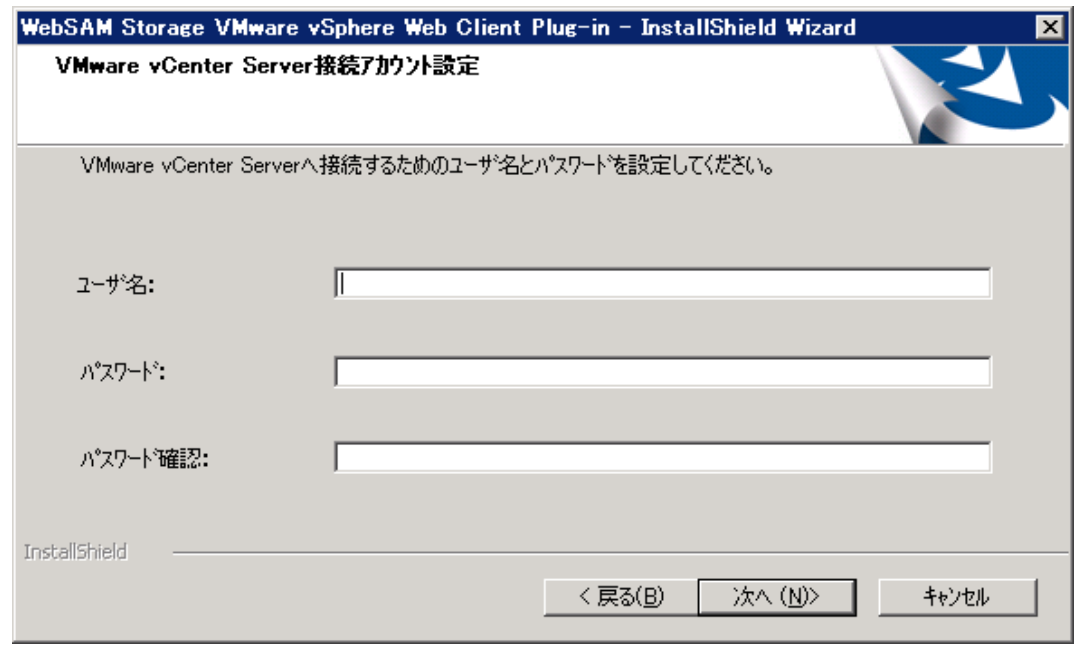

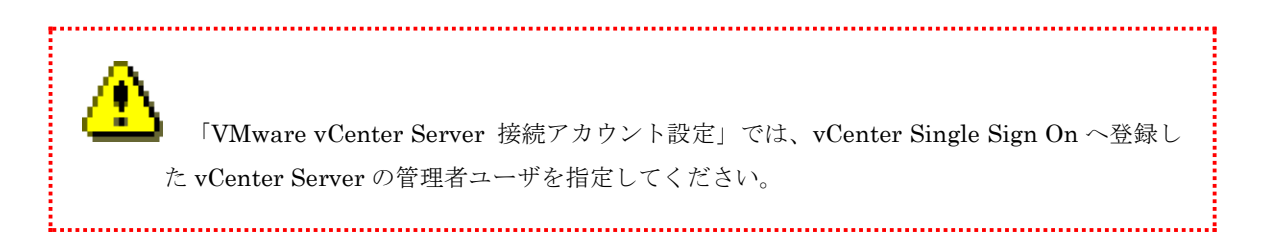

⑨ 「セットアップステータス」画面が表示され、ファイルのインストールが開始します。

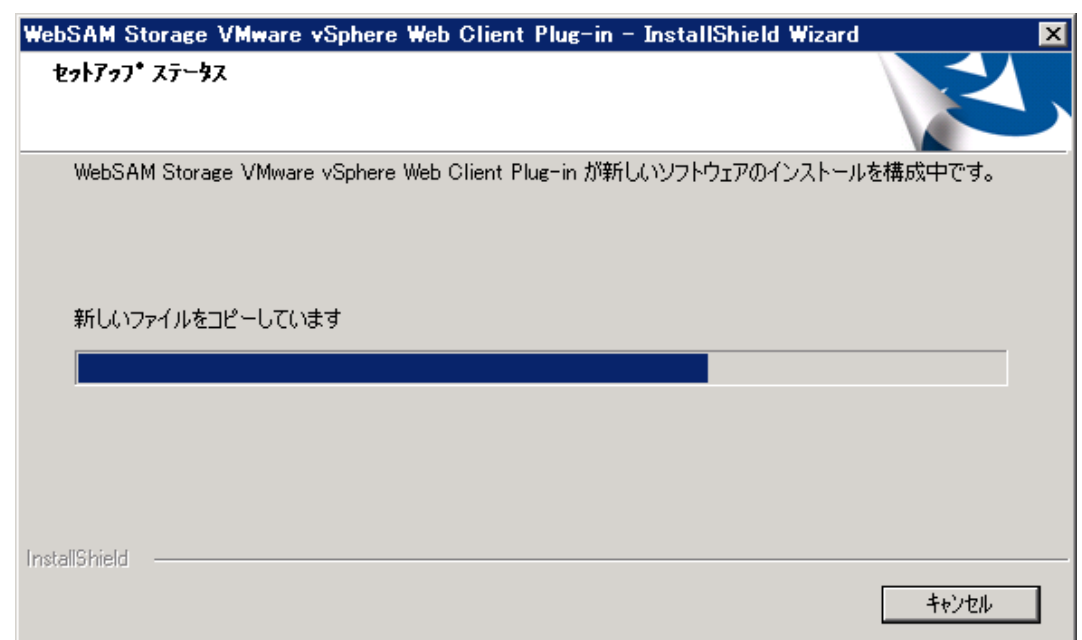

⑩ 「コマンドプロンプト」画面が表示され、vCenter Server へのプラグイン登録が開始します。こ の処理は、数分かかる場合がありますので、画面を閉じずにそのままお待ちください。

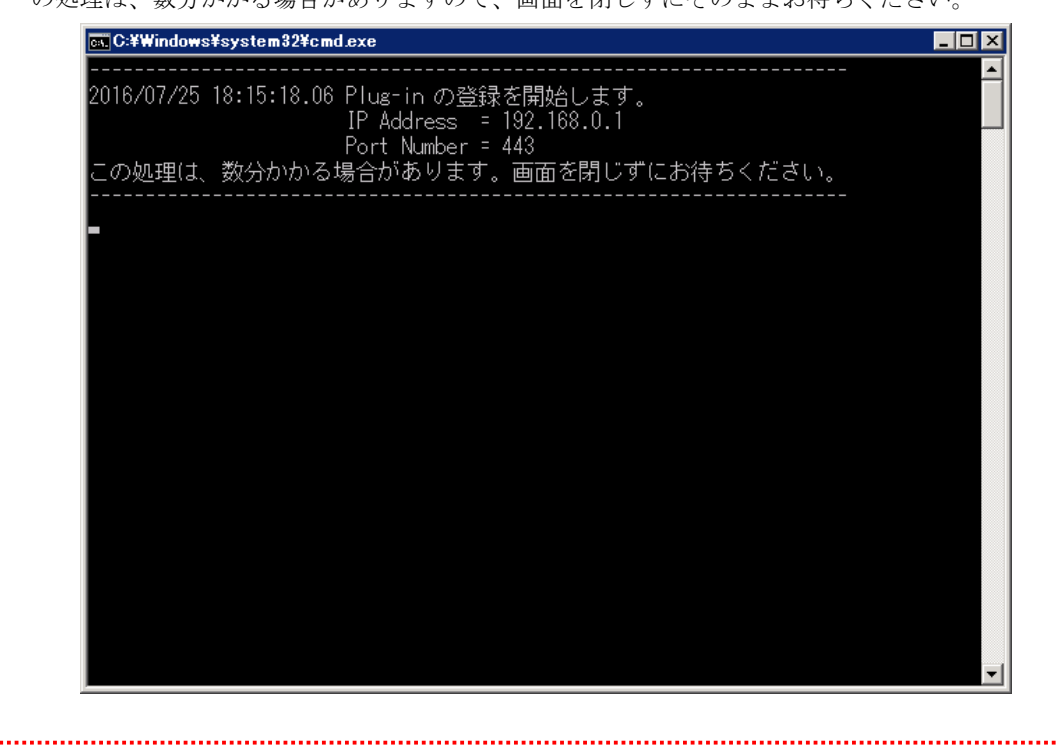

vCenter Server との通信障害などの理由によりプラグインの登録が失敗した場合でも VMware vSphere Web Client Plug-in のインストールは続行し、正常終了します。 インストーラでのプラグイン登録が失敗した場合でもプラグイン登録コマンドでプラグイン を登録することが可能です。プラグイン登録コマンドでの登録方法は、「1.4 プラグイン登録 /解除コマンド」を参照してください。

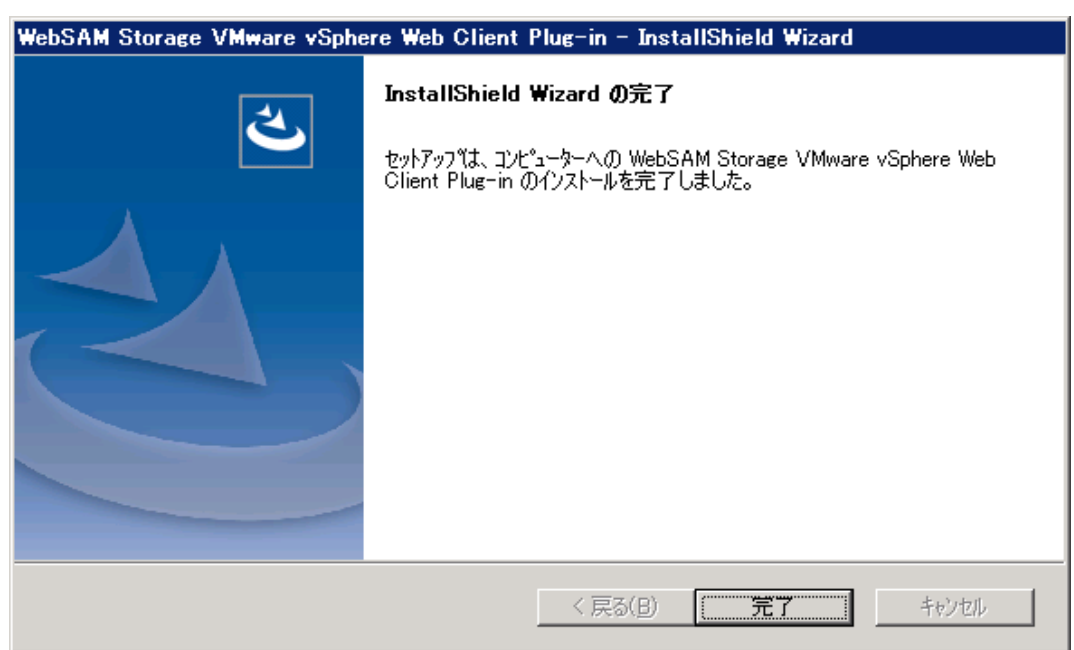

以上で、インストールは終了です。「完了」をクリックしてください。

## <span id="page-12-0"></span>1.3 アンインストール

以下の手順に従って、VMware vSphere Web Client Plug-in をアンインストールします。

- ① Administrator 権限のユーザで Windows にログオンします。
- ② 「コントロールパネル」の「プログラムと機能」により、ソフトウェア「WebSAM Storage VMware vSphere Web Client Plug-in」をアンインストールします。

「ユーザーアカウント制御」のダイアログが表示された場合は、「続行」、または「はい」をクリッ クして、アンインストールを開始してください。

③ 「質問」ダイアログが表示されます。VMware vSphere Web Client Plug-in をアンインストール する場合は、「はい」をクリックしてください。

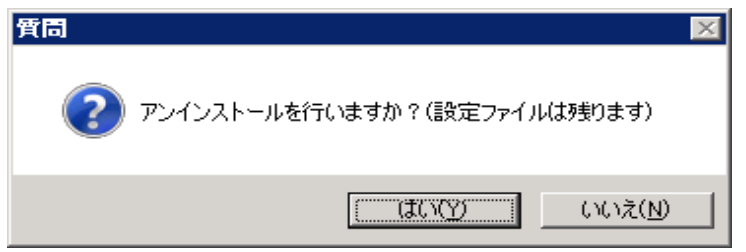

④ 「コマンドプロンプト」画面が表示され、vCenter Server からプラグインの解除が開始します。 この処理は、数分かかる場合がありますので、画面を閉じずにそのままお待ちください。 プラグイン登録コマンドを使用して、複数の vCenter Server へプラグインを登録している場合 は、アンインストール時に全てのプラグインを解除します。

プラグイン登録コマンドの詳細は、「1.4 プラグイン登録/解除コマンド」を参照してください。

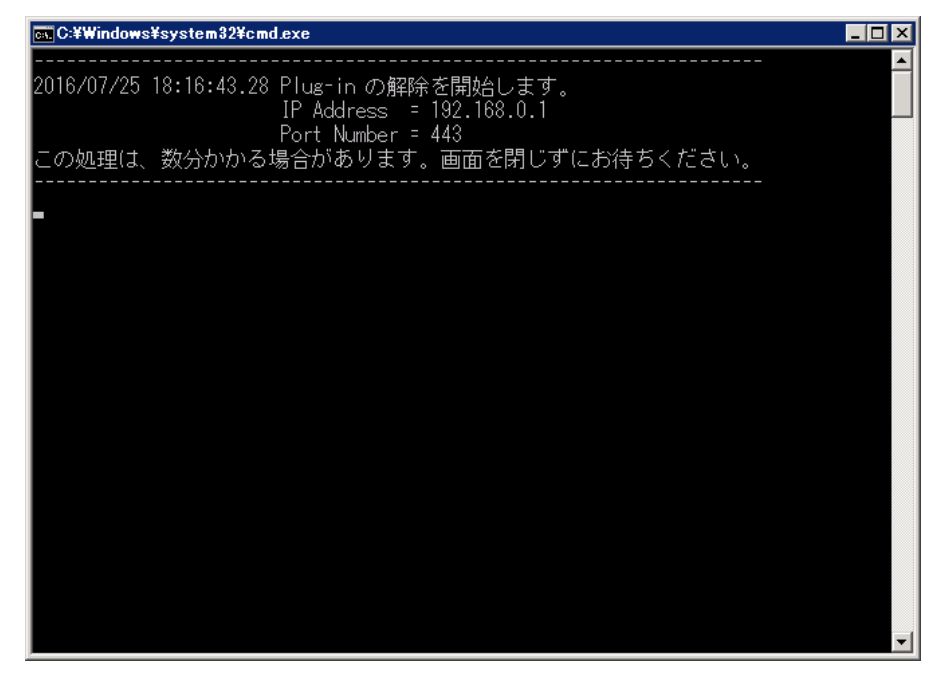

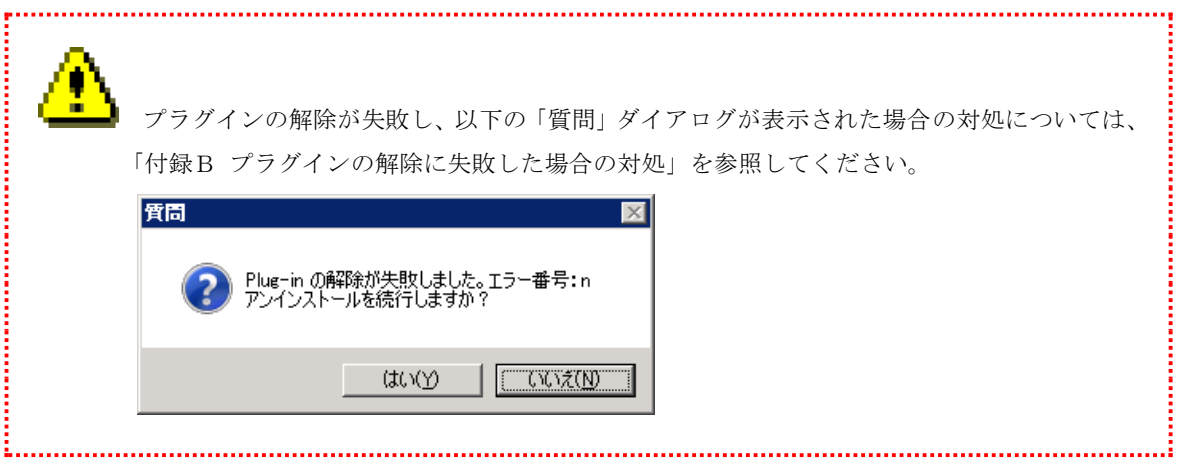

⑤ 「セットアップステータス」画面が表示され、ファイルのアンインストールが開始します。

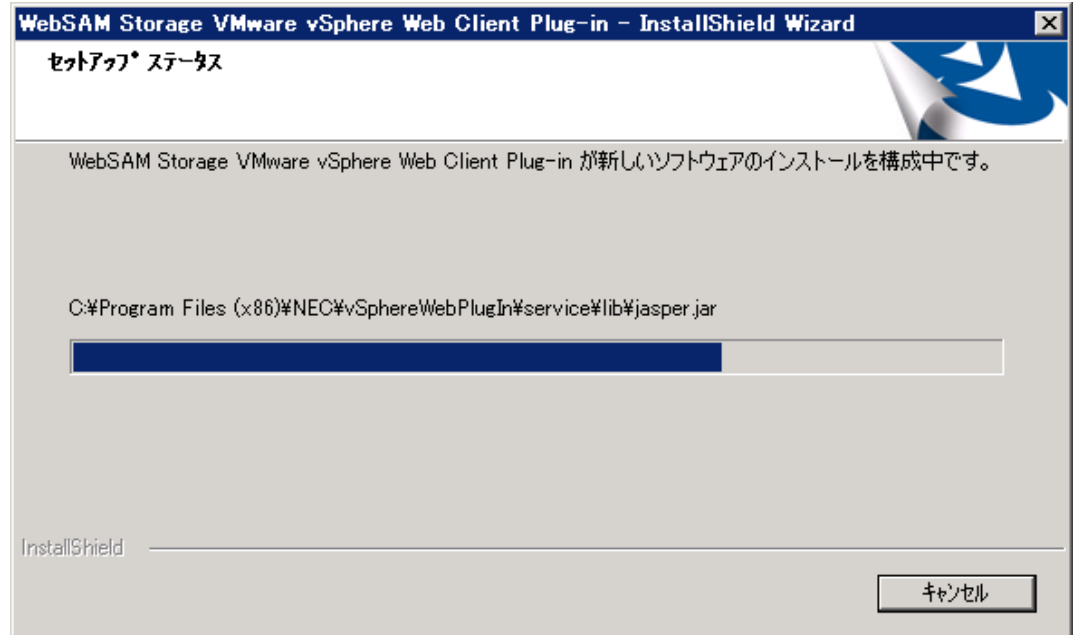

⑥ プラグインの解除が成功した場合は、vSphere Web Client のサービスを再起動する必要がありま

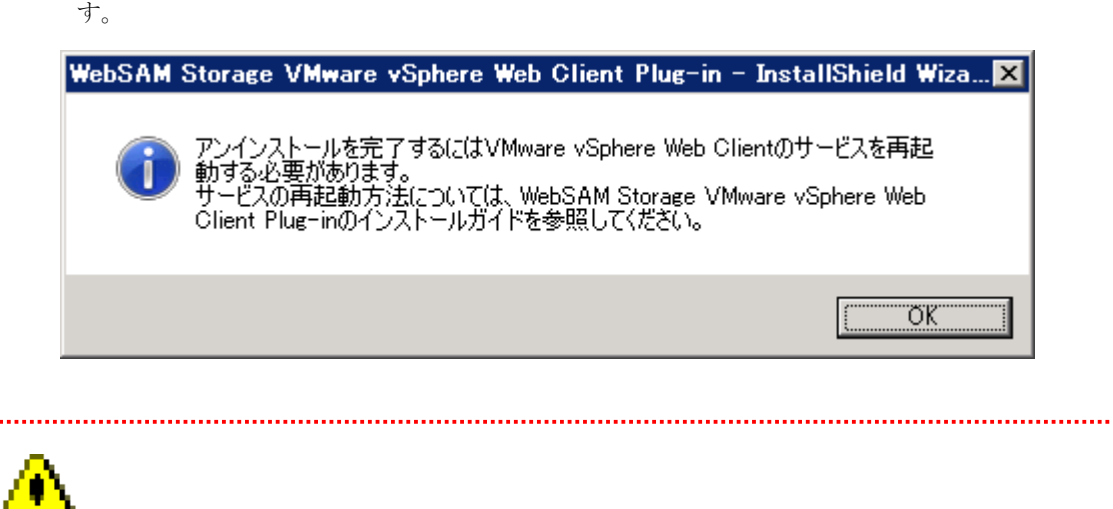

vSphere Web Client のサービス再起動については、「付録 C vSphere Web Client のサービ ス再起動について」を参照してください。

⑦ 以上で、アンインストールは終了です。「完了」をクリックしてください。

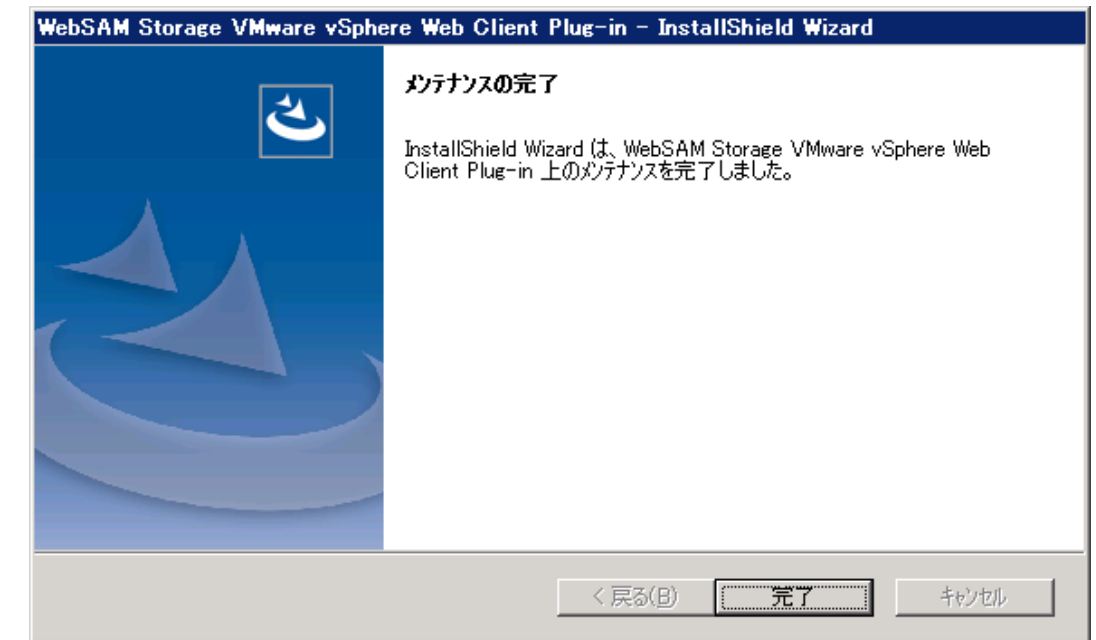

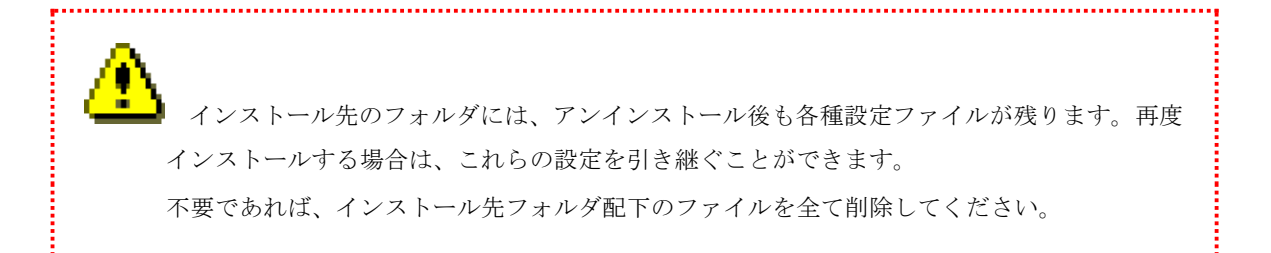

## <span id="page-15-0"></span>1.4 プラグイン登録/解除コマンド

VMware vSphere Web Client Plug-in では、複数の vCenter Server へプラグインを登録して運用すること ができます。

1 台目の vCenter Server へのプラグインの登録は、インストール時に行いますが、2 台目以降の vCenter Server へは、コマンドでプラグインを登録します。

なお、1つの VMware vSphere Web Client Plug-in は、最大 10 台の vCenter Server へプラグインを登録す ることができます。

#### [形式]

WebPlugInReg <モード> <IP アドレス> <ポート番号> <ユーザ名> <パスワード>

モード :以下のいずれかのモードを指定します。 -a プラグイン登録 -d プラグイン解除 -l 登録済プラグインの一覧表示 IP アドレス※:vCenter Server の IP アドレスを指定します ポート番号※ :vCenter Server の HTTPS ポート番号を指定します ユーザ名※ :vCenter Server へ接続するためのユーザ名を指定します パスワード※: vCenter Server へ接続するためのパスワードを指定します ※-a,-d 指定時は省略不可

#### [説明]

Windows のコマンドプロンプトを「管理者として実行」で起動してください。

<インストールフォルダ>¥bin へ移動し、「WebPlugInReg」コマンドを実行することで、モードに従 い、指定した IP アドレス/ポート番号の vCenter Server へプラグインを登録/解除することができま す。

なお、vCenter Server へ接続するためのユーザ名/パスワードには、vCenter Single Sign On へ登録 されている vCenter Server 管理者ユーザのユーザ名/パスワードを指定してください。

ユーザ名とパスワードは、ダブルクォーテーション「"」で囲む必要があります。 ユーザ名またはパスワードに「"」を含む場合は、「""」を入力してください。「¥"」を含む場 合は、「¥¥""」を入力してください。 また、ユーザ名またはパスワードの末尾が、「¥1の場合は、「¥¥1 を入力してください。ユー ザ名またはパスワードの末尾に「¥」が複数連続する場合は、連続する「¥」と同じ数の「¥」 を末尾に追加してください。

#### [使用例]

 $C:\nVhd \nVPT\n$  and  $F$  iles $\nVMEC\nVSP\n$  rewebPlugIn $\nVDP$ <code>C:¥Program Files</code> $\texttt{NEC\&VSphere}$ WebPlugIn $\texttt{\&bin/WebPlug}$ InReg -a 192.168.0.1 443 "administrator@ vsphere. local" "Passwd!23" Registration of plug-in succeeded. ReturnCode: 0

## <span id="page-17-0"></span>付録A 注意事項

#### (1)アップデートの注意事項

・VMware vSphere Web Client Plug-in は、上書きインストールできません。バージョンアップする場合 は、旧バージョンのアンインストールを行い、新バージョンのインストールを行います。この場合、イ ンストール先フォルダが旧バージョンと同じであれば、設定情報などは全て引継がれます。ただし、 vCenter Server へのプラグインの登録状態は、インストール時に登録した vCenter Server のみを引き 継ぎますので、その他の vCenter Server への再登録が必要な場合は、コマンドで再登録してください。 コマンドでの登録方法は、「1.4 プラグイン登録/解除コマンド」を参照してください。

・32 ビット VMware vSphere Web Client Plug-in(VMware vSphere Web Client Plug-in V3.5 よりも前の バージョン)から 64 ビット VMware vSphere Web Client Plug-in(VMware vSphere Web Client Plug-in V3.5 もしくは、それ以降のバージョン)へアップデートする場合、64 ビット版 JDK 11(Java Development Kit) 以降が必要です。Java のアップデートは、以下の順で実施してください。

- ① 32 ビット VMware vSphere Web Client Plug-in をアンインストールしてください。アンインストー ルした後、付録 C の手順を実施してください。
- ② 古い Java をアンインストールしてください。
- ③ 古い Java の設定を削除します。システム環境変数 Path あるいは PATH から、古い Java の bin ディ レクトリを削除してください。
- ④ 新バージョン Java をインストールしてください。 ※以下のインストール媒体(DVD 媒体)から OpenJDK 11 以降もインストール可能です。 ・WebSAM iStorageManager Ver10.2 以降 ※OpenJDK 11 のインストール手順は「WebSAM iStorageManager インストールガイド」を参照してく ださい。
- ⑤ 64 ビット版 JDK 11 以降の環境変数の設定を行ってください。設定内容については、「1.2 インス トール」を参照してください。
- ⑥ 64 ビット VMware vSphere Web Client Plug-in をインストールしてください。

・32 ビット VMware vSphere Web Client Plug-in(VMware vSphere Web Client Plug-in V3.4 よりも前 のバージョン)から 64 ビット VMware vSphere Web Client Plug-in(VMware vSphere Web Client Plug-in V3.5 もしくは、それ以降のバージョン)へアップデートする場合、デフォルトインストール先が 変更されますので、注意してください。

デフォルトインストール先が変更されますので、設定情報は自動的に引き継げません。前の設定情報を 引き継ぎたい場合、以下の二つ方法により、実施してください。

方法一:アップデート後のインストール先は、アップデート前のインストール先と違い場合

- ① 旧バージョン VMware vSphere Web Client Plug-in をアンインストールします。
- ② アップデート後のインストール先のフォルダが存在しない場合、作成してください。例えば、デ フォルトの場合、「C:¥Program Files¥NEC¥vSphereWebPlugIn」となります。
- ③ 旧バージョン VMware vSphere Web Client Plug-in をアンインストールした後、残ったフォルダ (※)をアップデート後のインストール先にコピーしてください。 ※:残ったフォルダは下記の通りです。 アップデート前の<インストール先フォルダ>¥conf アップデート前の<インストール先フォルダ>¥service
- ④ 新バージョンの VMware vSphere Web Client Plug-in をインストールする際に、「インストール 先の選択」画面で、インストール先は、②のフォルダを選択してください。

方法二:アップデート後のインストール先は、アップデート前のインストール先と同じ場合

- ① 旧バージョン VMware vSphere Web Client Plug-in をアンインストールします。
- ② 新バージョン VMware vSphere Web Client Plug-in をインストール際に、「インストール先の選 択」画面で、インストール先は、旧バージョンのインストール先と同じにしてください。
- ③ インストール続けて実施してください。
- ・バージョンアップが完了した後、vSphere Web Client を利用する前に Internet Explorer の「閲覧の履 歴」(「インターネット一時ファイルおよび Web サイトのファイル」をチェックして)を削除する必要が あります。

#### (2)バージョンダウン時の注意事項

- ・VMware vSphere Web Client Plug-in を旧バージョンにバージョンダウンする場合は、現バージョンの アンインストール後、インストールフォルダ配下のファイルを全て削除してから旧バージョンをインス トールする必要があります。
- ・バージョンダウンが完了した後、vSphere Web Client を利用する前に Internet Explorer の「閲覧の履 歴」(「インターネット一時ファイルおよび Web サイトのファイル」をチェックして)を削除する必要が あります。
- ・32 ビット VMware vSphere Web Client Plug-in から 64 ビット VMware vSphere Web Client Plug-in へのアップデートを切り戻す場合は、Java の入れ替えも必要となります。 アップデート時にインストールした Java 11 以降をアンインストールし、32 ビット版の Java8 を再度イ ンストールしてください。インストール後 Java の環境変数の設定を行ってください。設定内容について は、本書対応バージョンの「1.2 インストール」を参照してください。
- ・バージョンダウンが完了した後、vSphere Web Client のディレクトリにバージョンダウン前のプラグイ ンのファイルが残りますので必要に応じて、削除してください。 ファイルの削除方法は、「付録C vSphere Web Client のサービス再起動について」を参照してくださ い。

#### (3) vCenter Server 再インストール時の注意事項

・vCenter Server を再インストールした場合、vCenter Server へ登録済のプラグインは、削除されます ので、コマンドでプラグインを再登録してください。

コマンドでの登録方法は、「1.4 プラグイン登録/解除コマンド」を参照してください。

## <span id="page-20-0"></span>付録B プラグインの解除に失敗した場合の対処

#### (1)アンインストール時にプラグインの解除に失敗した場合の対処

VMware vSphere Web Client Plug-in のアンインストールで、プラグインの解除が失敗し、以下の「質 問」ダイアログが表示された場合は、プラグインの登録状態に従い対処してください。

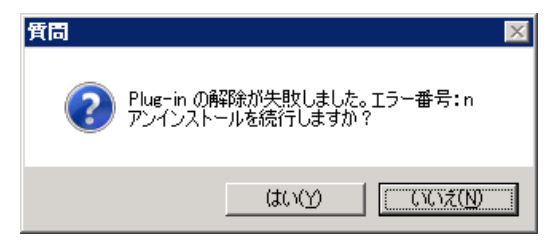

● すでにプラグインが解除されている場合

すでに vCenter Server がアンインストールされている場合など、プラグインが登録されていない 場合は、「はい」をクリックしてアンインストールを完了させてください。

● プラグインは登録されているが、プラグインの解除が失敗した場合

vCenter Server との通信障害などでプラグインの解除が失敗した場合は、「いいえ」をクリックし てアンインストールを中断し、失敗の原因を取り除いた後、「1.3 アンインストール」に従い、再度 アンインストールを実行してプラグインの解除を完了させてください。

## <span id="page-21-0"></span>付録C **vSphere Web Client** のサービス再起動について

VMware vSphere Web Client Plug-in のアンインストールおよび、コマンドでプラグインを解除した場合は、 vSphere Web Client のサービスを再起動する必要があります。また vSphere Web Client のディレクトリにプラグ インのファイルが残りますので必要に応じて、削除してください。

vSphere Web Client のサービス再起動方法および、ファイルの削除方法は、vCenter Server の構成およびバー ジョンにより異なりますのでそれぞれについて以下に手順を示します。

#### (1)サービスの再起動

 vCenter Server 5.5 の場合 vSphere Web Client がインストールされているサーバの OS または、以下のサービスを再起動し てください。

サービス名 :vspherewebclientsvc サービス表示名:VMware vSphere Web Client

 vCenter Server 6.0 の場合 vCenter Server がインストールされているサーバの OS または、以下のサービスを再起動してくだ さい。

サービス名 :vspherewebclientsvc サービス表示名:VMware vSphere Web Client

- vCenter Server 6.5 及び 6.5 以降の場合 vCenter Server がインストールされているサーバの OS を再起動してください。
- vCenter Server Appliance 5.5、6.0、6.5 及び 6.5 以降の場合 vCenter Server Appliance を再起動してください。

#### (2)ファイルの削除

 vCenter Server 5.5 の場合 vSphere Web Client がインストールされているサーバで以下のディレクトリ配下のファイルを ディレクトリごと削除してください。

<システムドライブ>:¥ProgramData¥VMware¥vSphere Web Client¥vc-packages¥vsphere-client-serenity¥ istorage.webclient.plugin-x.x.xxx¥ ※ x.x.xxx は、VMware vSphere Web Client Plug-in のバージョンによって異なります。

 vCenter Server 6.0、6.5 の場合 vCenter Server がインストールされているサーバで以下のディレクトリ配下のファイルをディレ クトリごと削除してください。

<システムドライブ>:¥ProgramData¥VMware¥vCenterServer¥cfg¥vsphere-client¥vc-packages¥ vsphere-client-serenity¥istorage.webclient.plugin-x.x.xxx¥ ※ x.x.xxx は、VMware vSphere Web Client Plug-in のバージョンによって異なります。

 vCenter Server Appliance 5.5 の場合 以下のディレクトリ配下のファイルをディレクトリごと削除してください。

/var/lib/vmware/vsphere-client/vc-packages/vsphere-client-serenity/ istorage.webclient.plugin-x.x.xxx/ ※ x.x.xxx は、VMware vSphere Web Client Plug-in のバージョンによって異なります。

● vCenter Server Appliance 6.0、6.5 の場合 以下のディレクトリ配下のファイルをディレクトリごと削除してください。

/etc/vmware/vsphere-client/vc-packages/vsphere-client-serenity/ istorage.webclient.plugin-x.x.xxx/

※ x.x.xxx は、VMware vSphere Web Client Plug-in のバージョンによって異なります。

(このページは空白です)